# **資料ダウンロード専⽤ユーザー 幕張メッセ 登録の流れ**

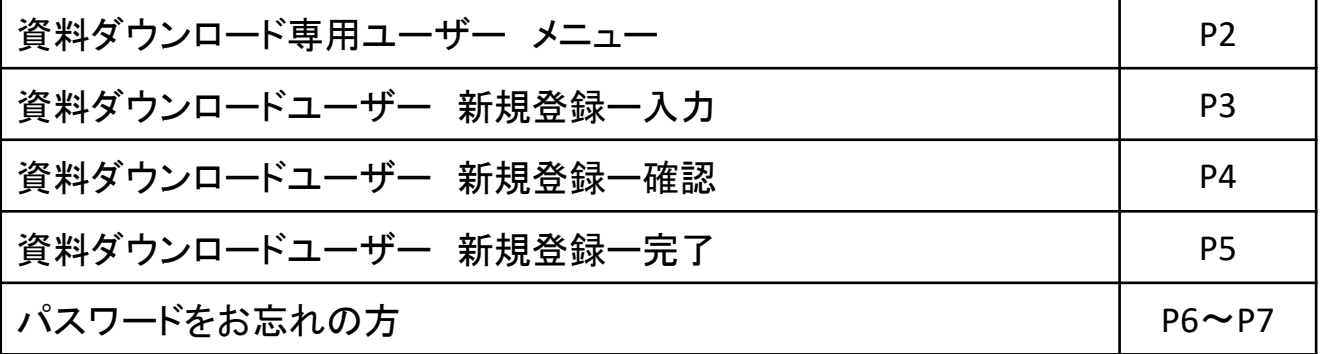

# **■資料ダウンロード専⽤ユーザー メニュー**

**幕張メッセの資料ダウンロード専⽤ユーザーメニューです。**

各種図面・レイアウト・写真・申込書等、各種施設の高解像度画像などをダ ウンロードできます。

**▼資料ダウンロード専用ユーザーメニュー https://www.m-messe.co.jp/download/**

**URLよりアクセスすると下記のページが表⽰されます。**

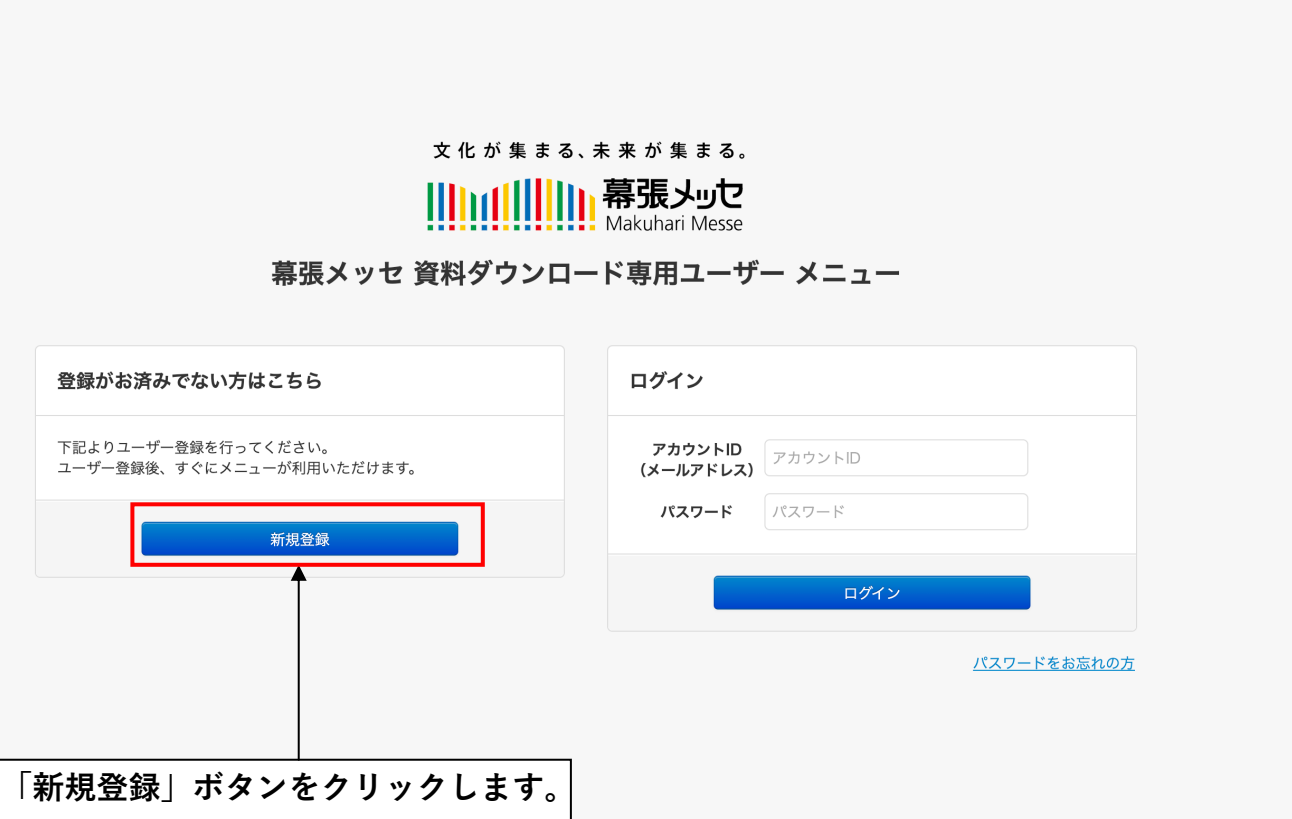

# **登録情報は登録後に管理画⾯より変更可能ですが、 間違いのないようご登録をお願いいたします。 ※⼊⼒中に1時間が経過すると内容が消去され、⼊⼒し直しとなります。**

#### 幕張メッセ 資料ダウンロードユーザー新規登録

確認

╟

フォームをご利用の際は、必ずご利用規約、個人情報についてをご一読いただき、同意の上でご利用ください。 ※1 入力作業中に1時間が経過すると、自動的に入力した内容が消去されますのでご注意ください。

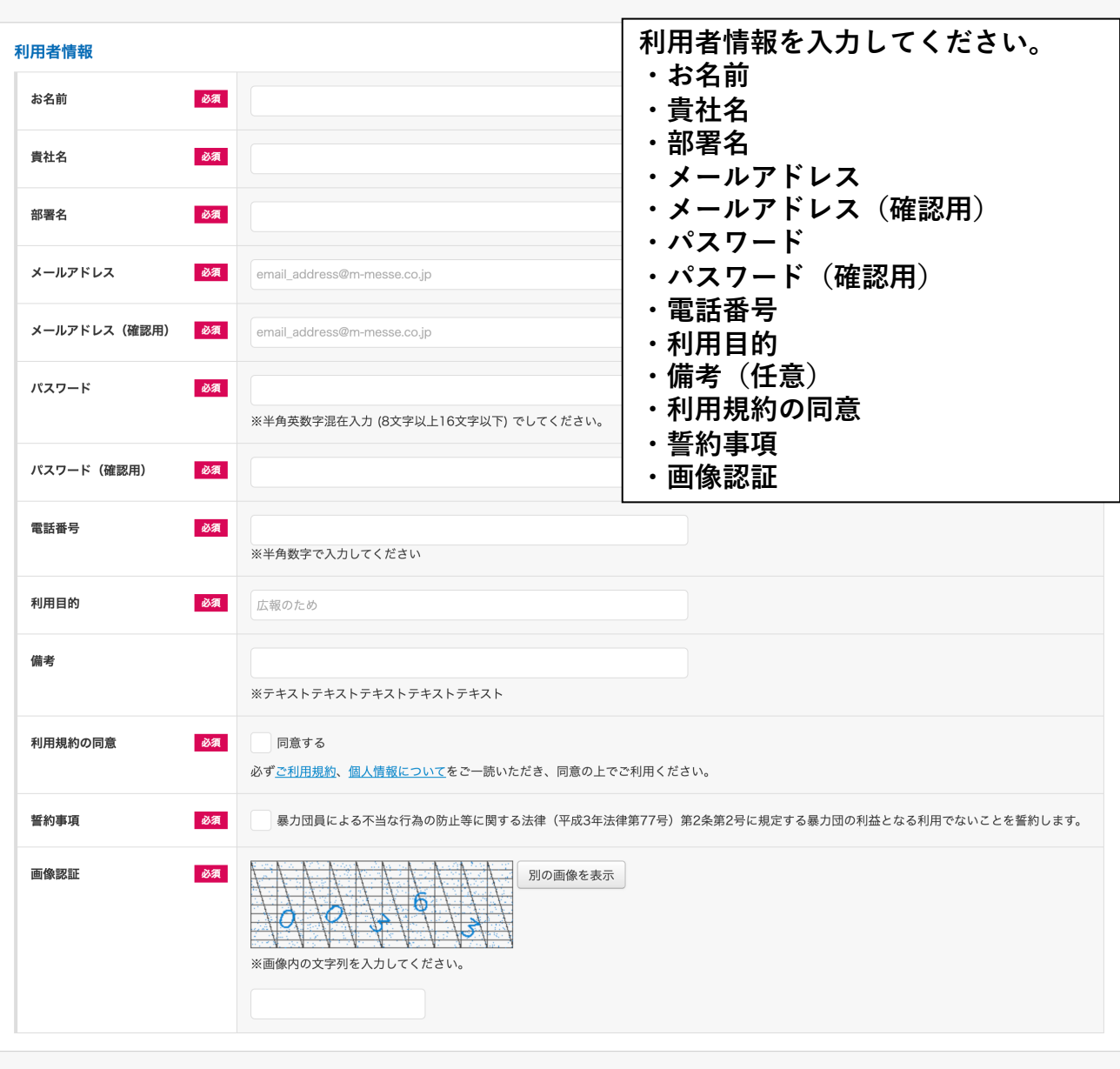

### **確認ボタンをクリックすると 確認画⾯に遷移します。**

# **登録情報に間違いがないかご確認をお願いいたします。**

#### 幕張メッセ 資料ダウンロードユーザー新規登録 確認

下記の内容でよろしければ「送信」を押してください。

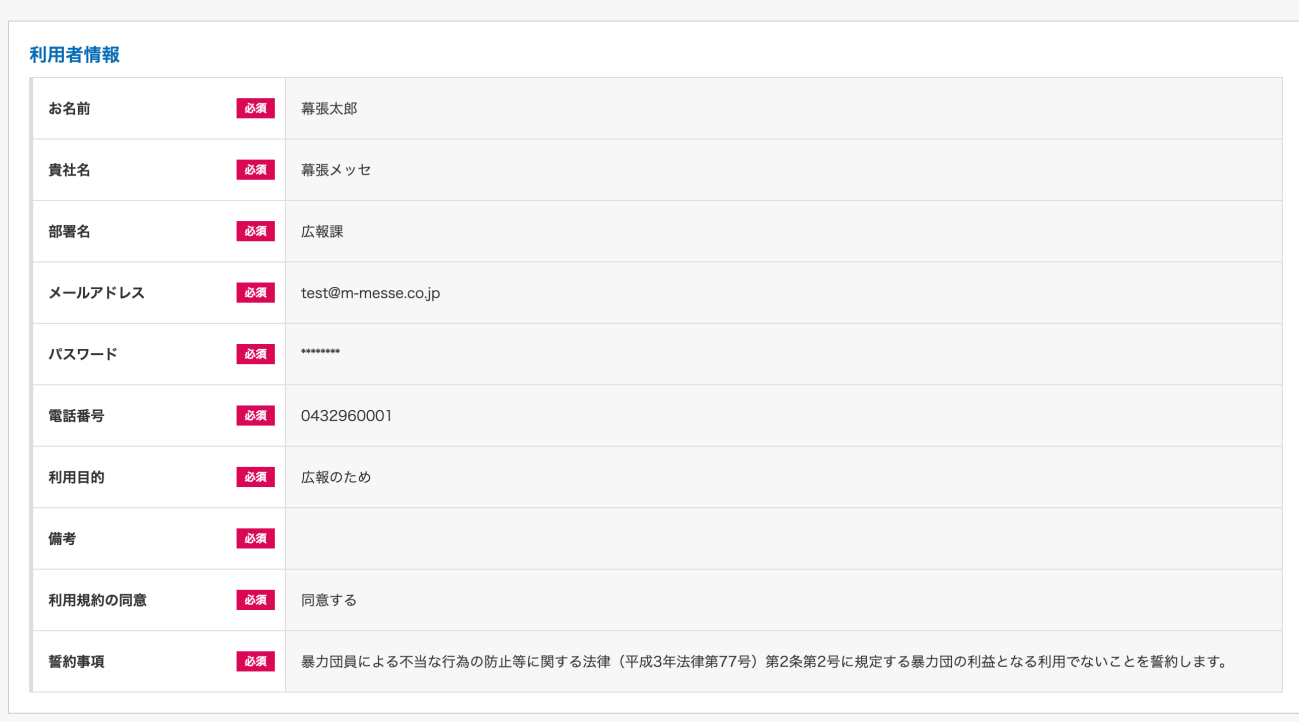

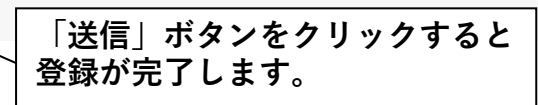

## **送信ボタンをクリックすると、登録されたメールアドレス宛に 承認⽤URLを記載したメールが送信されます。 URLをクリックして承認をお願いいたします。**

資料ダウンロードユーザー新規登録 送信完了 ご入力いただいたメールアドレス宛に承認用URLを記載したメールをお送りしました。 メールに記載のURLにアクセスし承認をしていただくことでユーザー登録が完了します。

画面を閉じる

# **[幕張メッセ] 資料ダウンロード専⽤ユーザー メールアドレス認証のご案内 という件名でメールが届きます。**

**メールに記載のURLをクリックすると、登録が完了します。**

**登録から24時間以内にURLよりアクセスし、新規会員登録を完了してください。**

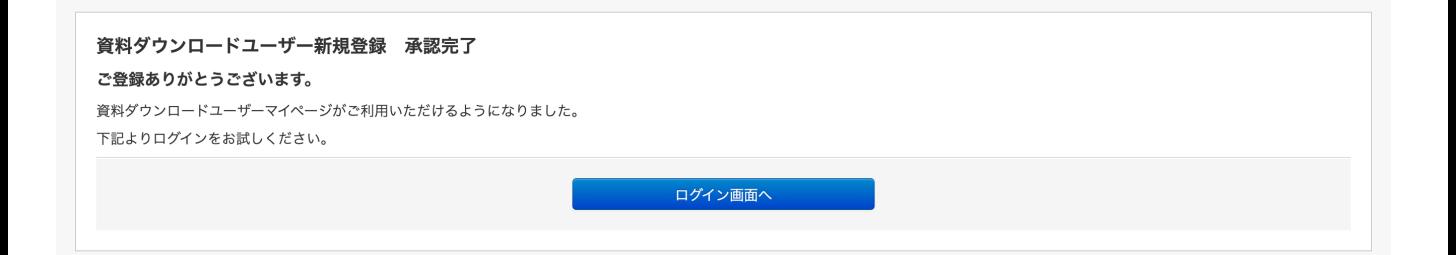

# **資料ダウンロードページへのログインパスワードを忘れてしまった場合、 「パスワードをお忘れの⽅」よりパスワードを再設定することが可能です。**

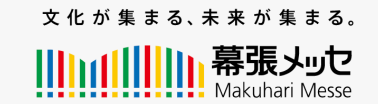

幕張メッセ 資料ダウンロード専用ユーザー メニュー

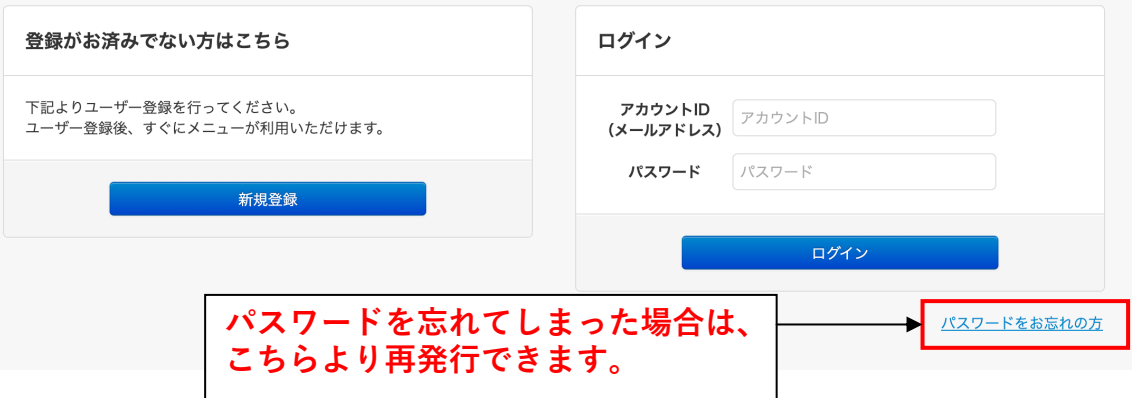

# **メールアドレスを⼊⼒して、「再発⾏」ボタンをクリックします。**

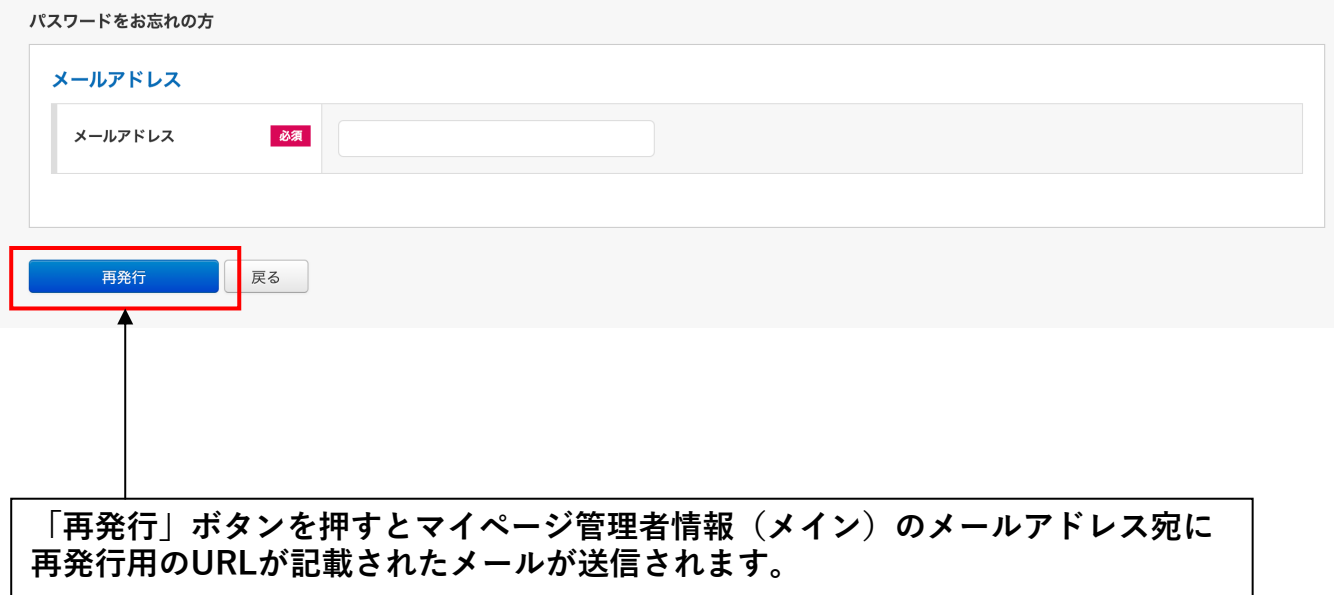

# **パスワードの再発⾏が完了した旨が表⽰されます。**

パスワード再発行 パスワードの再発行申請を受け付けました。 資料ダウンロード専用ユーザー情報のメールアドレスに仮パスワードを記載したメールをお送りしました。<br>セキュリティ保護のため、仮パスワードでログインした後、速やかに新しいパスワードを設定してください。 トップに戻る

**[幕張メッセ] 資料ダウンロード専⽤ユーザーパスワードのご案内 というメールに仮パスワードが記載されておりますので ログイン画⾯よりログインしてください。**

**セキュリティ保護のため、仮パスワードでログインした後、 速やかに新しいパスワードを設定してください。**